## **TrekStor - eBook-Reader 3.0 - Weltbild + Hugendubel (WB+HD) Edition - Firmware-Update**

Es gibt mehrere Versionen der Software (Firmware), da es unterschiedliche Editionen des eBook-Reader 3.0 gibt. Um zu überprüfen, welches Firmware-Update das richtige für Ihren eBook-Reader 3.0 ist, muss die aktuelle Firmware-Versionsnummer vor dem Update überprüft werden.

Diese finden Sie in den "Einstellungen" unter "Über" in der Zeile "Firmware" Ihres eBook-Reader 3.0. **WICHTIG: Dieses Firmware-Update ist nur für Geräte mit einer Firmware-Versionsnummer der Form "eBR30\_WB+HD\_1.x.x\_xxxxxxxx" geeignet.**

- 1. Schließen Sie bitte den eBook-Reader an einen USB-Anschluss Ihres PCs an.
- 2. Öffnen Sie den Ordner "**LiveSuit\_1.07**" und doppelklicken Sie auf die Datei"**LiveSuit\_v1.07\_eBR30.exe**".

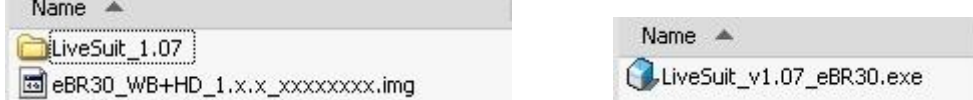

3. Klicken Sie im folgenden Fenster unbedingt auf "**Installation fortsetzen**", um die für das Update benötigten Treiber zu installieren.

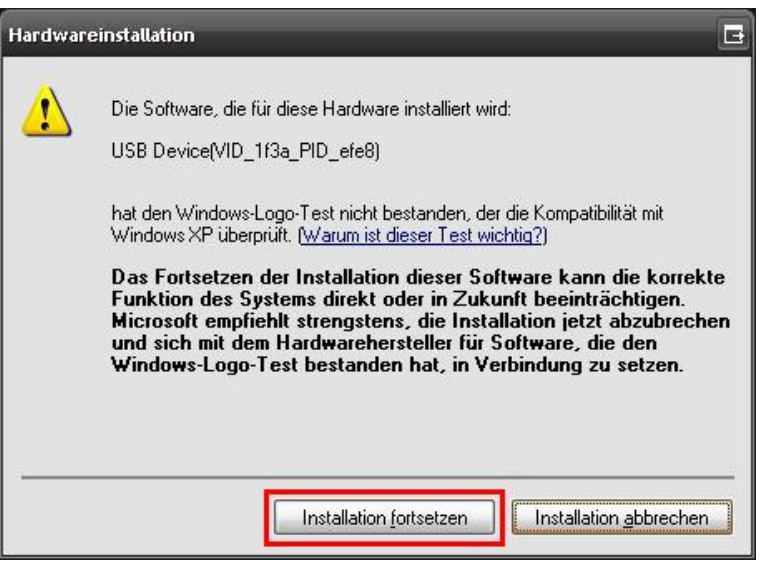

- 4. Anschließend werden die benötigten Dateien automatisch in den Ordner "**LiveSuit\_1.07**" entpackt.
- 5. Starten Sie das Update-Programm durch einen Doppelklick auf die "**LiveSuit.exe**"-Datei im Ordner

## "**LiveSuit\_1.07**".

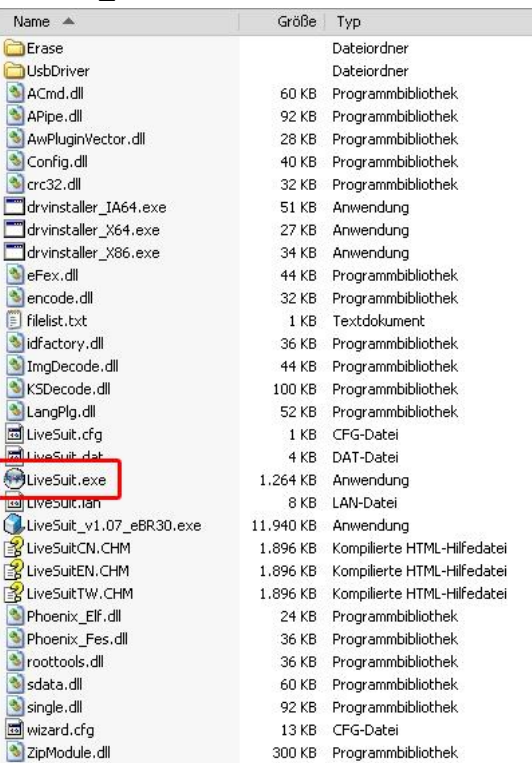

6. Nachdem sich das LiveSuit-Fenster geöffnet hat, klicken Sie links oben auf "**Select Firmware**". *Hinweis: Falls das Programmfenster nicht zu sehen ist, klicken Sie bitte unten rechts im Infobereich (Systray) der Taskleiste auf das "Live-Suit"-Symbol.* 

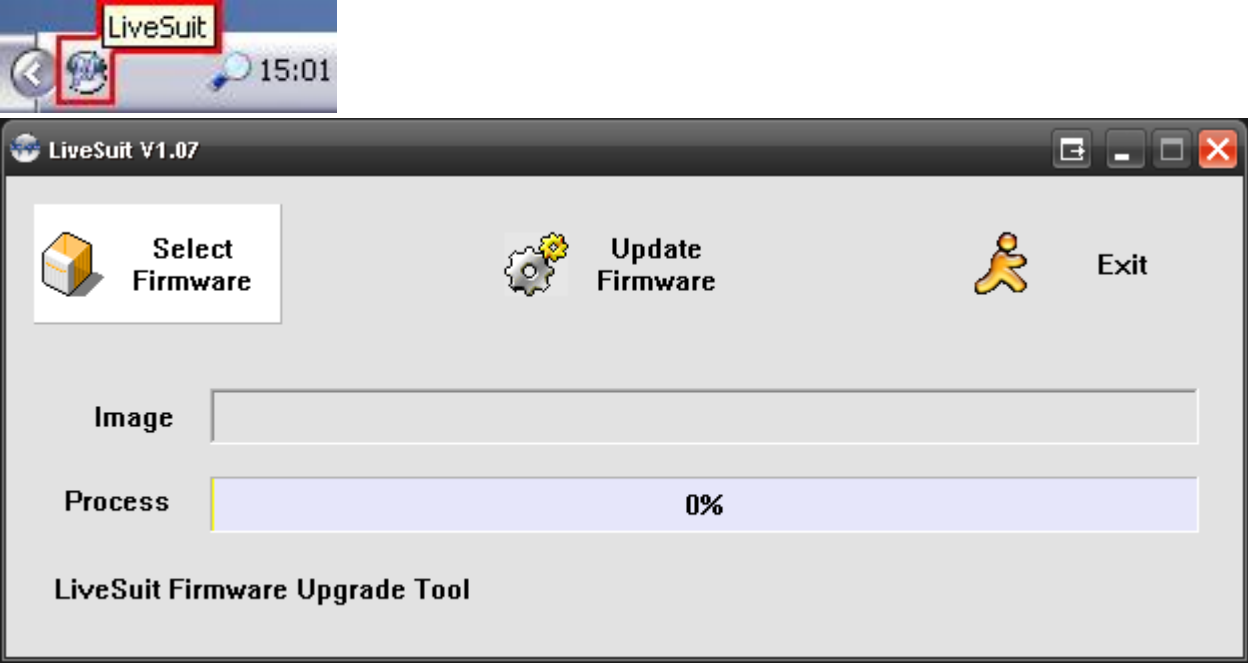

7. Wählen Sie nun die "**.img**"-Datei aus und bestätigen Sie den Vorgang mit "**Öffnen**".

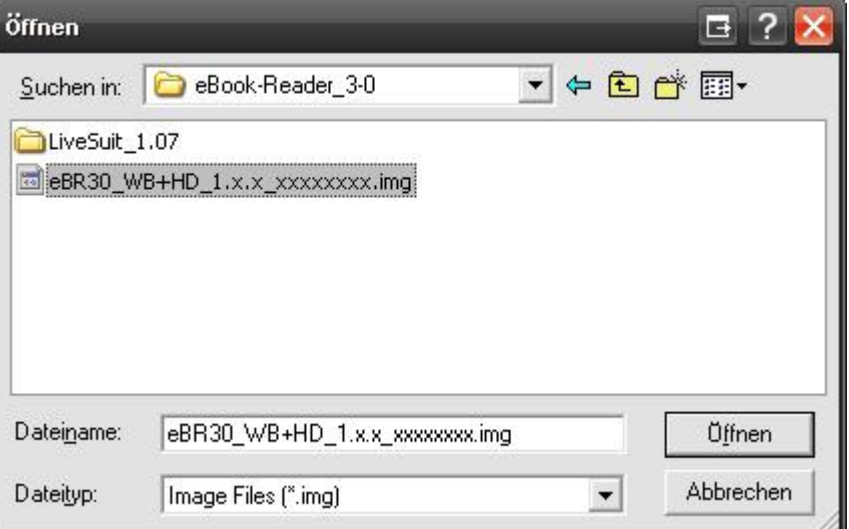

8. Der Text im Image Feld zeigt Ihnen, dass die Firmware-Datei erfolgreich geladen wurde.

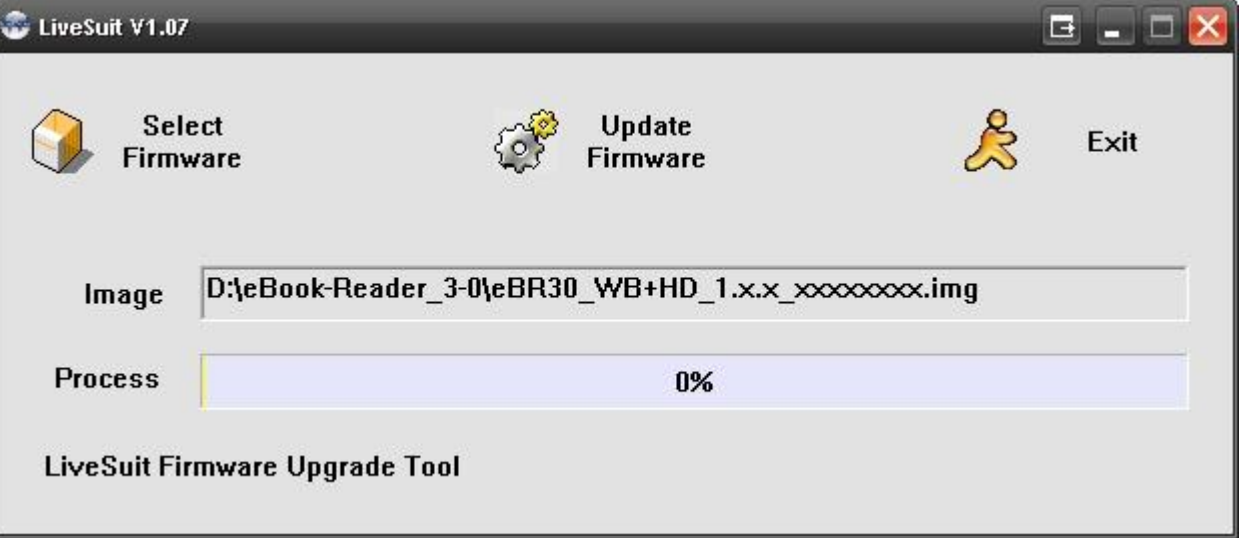

9. Klicken Sie im nächsten Schritt auf "**Update Firmware**", um das Firmware-Update zu starten.

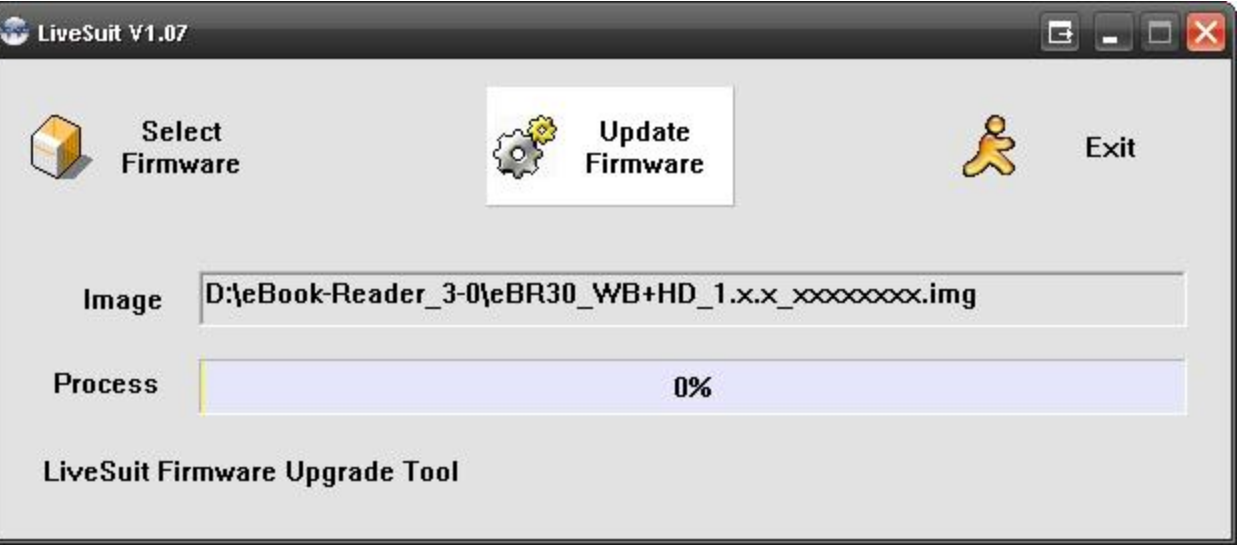

10. Es öffnet sich ein Hinweisfenster, das Sie daran erinnert, ein Backup aller wichtigen Daten vorzunehmen. Klicken Sie anschließend auf "**Ja**", um mit dem Firmware-Update fortzufahren.

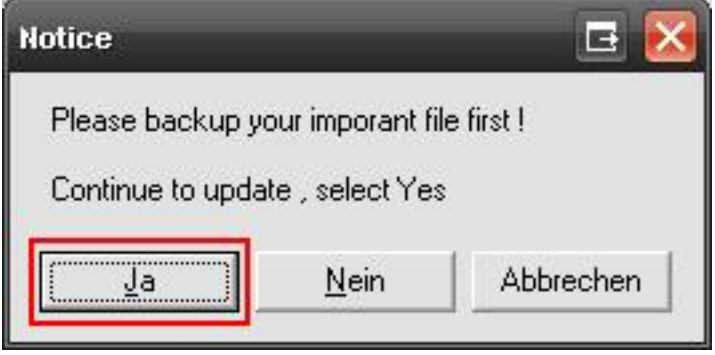

11. Die Nachricht am unteren Ende des Fensters zeigt Ihnen nun an, dass der Update-Modus erfolgreich initiiert wurde.

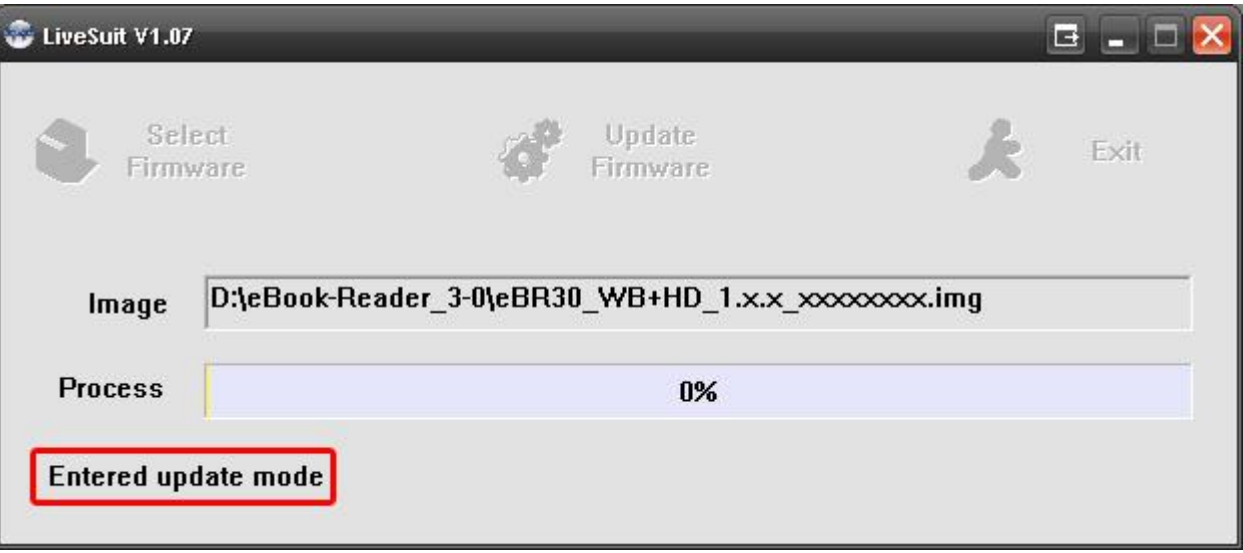

12. Wenn Sie das erste Mal ein Update mit Ihrem eBook-Reader durchführen, werden Sie während des Prozesses zur Installation eines USB-Treibers aufgefordert. Unterbinden Sie hierzu **im** ersten Schritt im angezeigten Fenster den Verbindungsaufbau zum Windows Update, indem Sie "**Nein, diesmal nicht"** anwählen. Bestätigen Sie den Vorgang anschließend mit "**Weiter**".

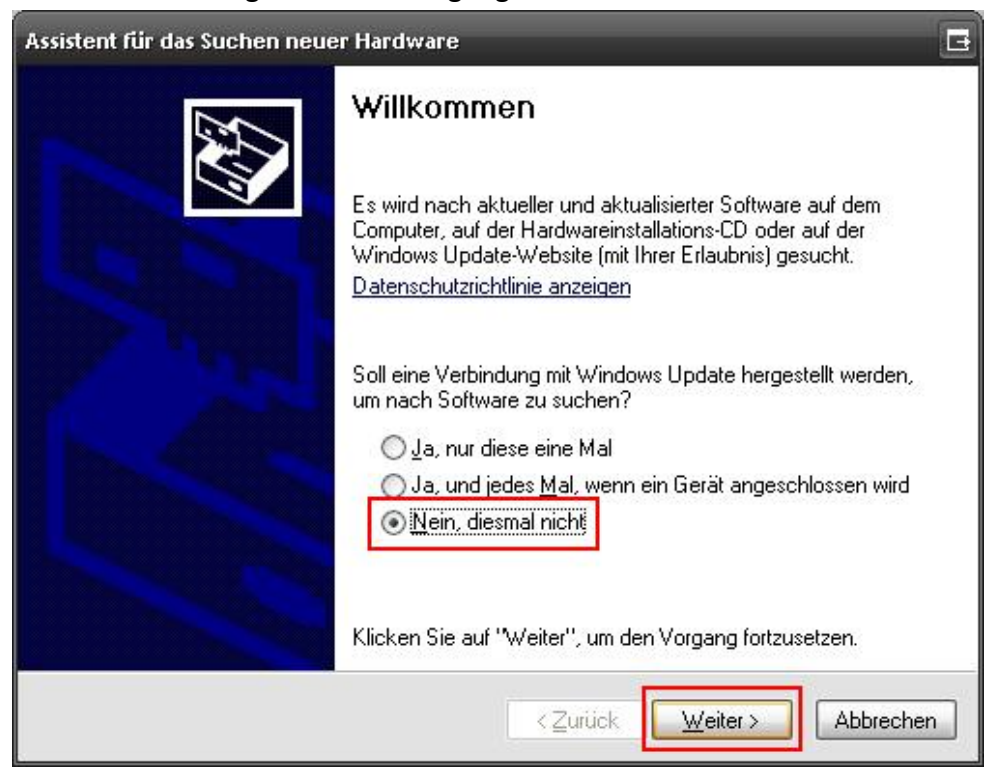

13. Wählen Sie im nächsten Schritt den zweiten Punkt "**Software von einer Liste oder bestimmten Quelle installieren (für fortgeschrittene Benutzer)**" aus und bestätigen Sie den Vorgang erneut mit "**Weiter**".

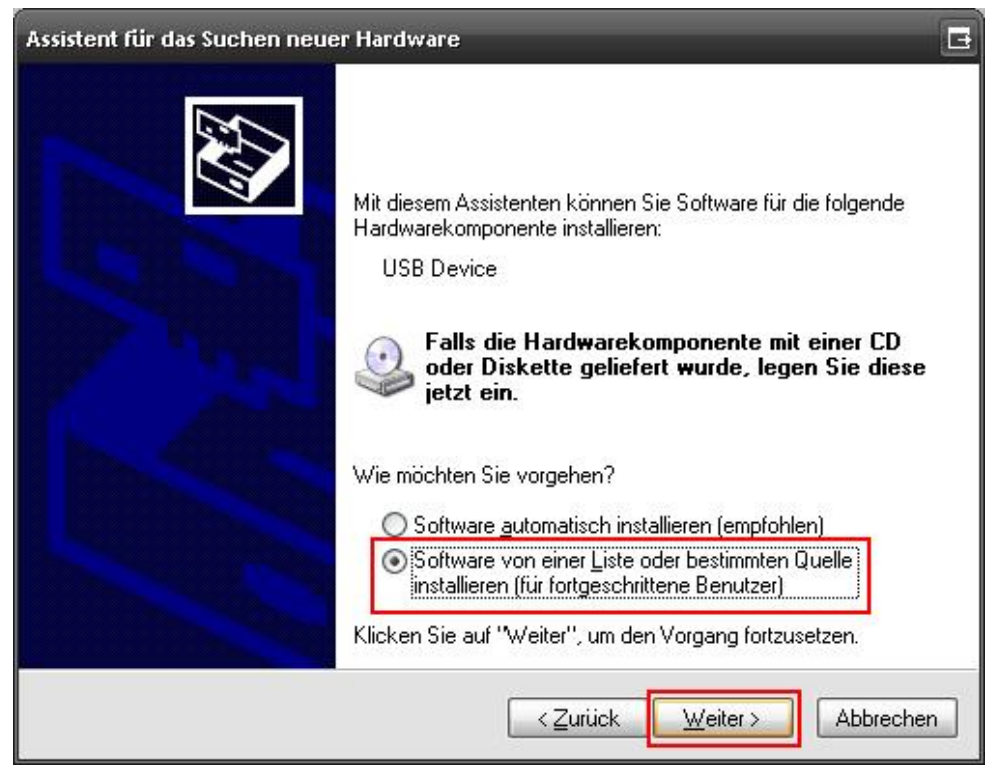

14. Nehmen Sie bitte die angezeigten Einstellungen vor und klicken Sie auf "**Durchsuchen**", um nach dem gewünschten Treiber zu suchen. Wählen Sie den Ordner "**UsbDriver**" im Verzeichnis "**LiveSuit\_1.07"** aus. Bestätigen Sie anschließend mit "**Weiter**".

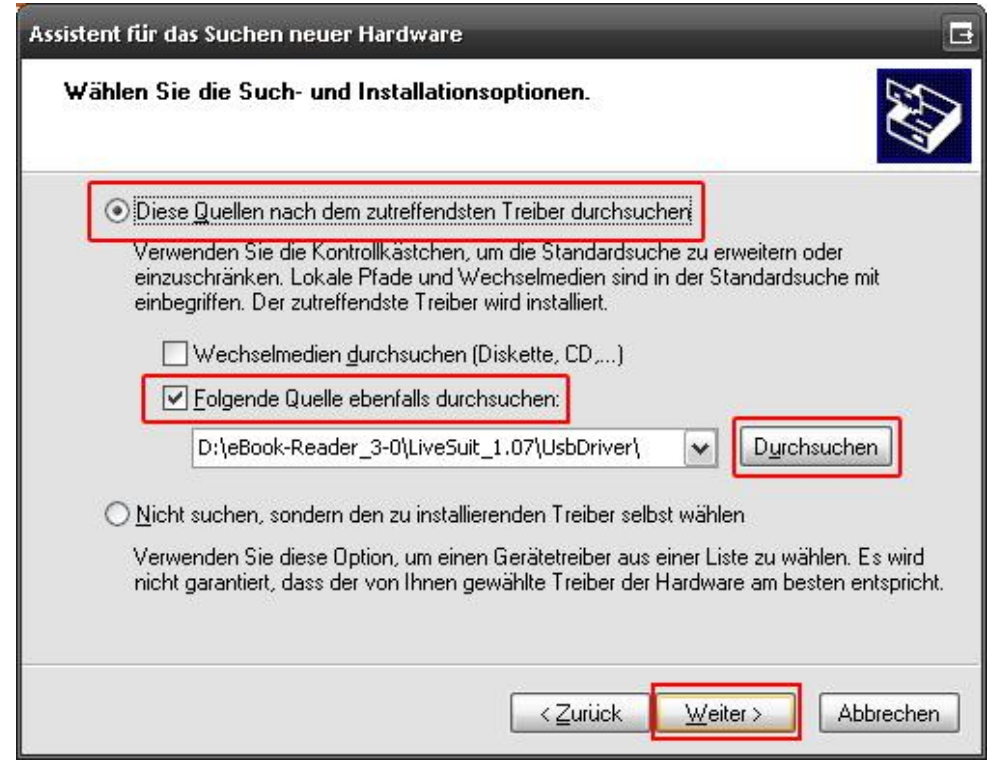

15. Klicken Sie bei folgendem Hinweisfenster auf "**Installation fortsetzen**".

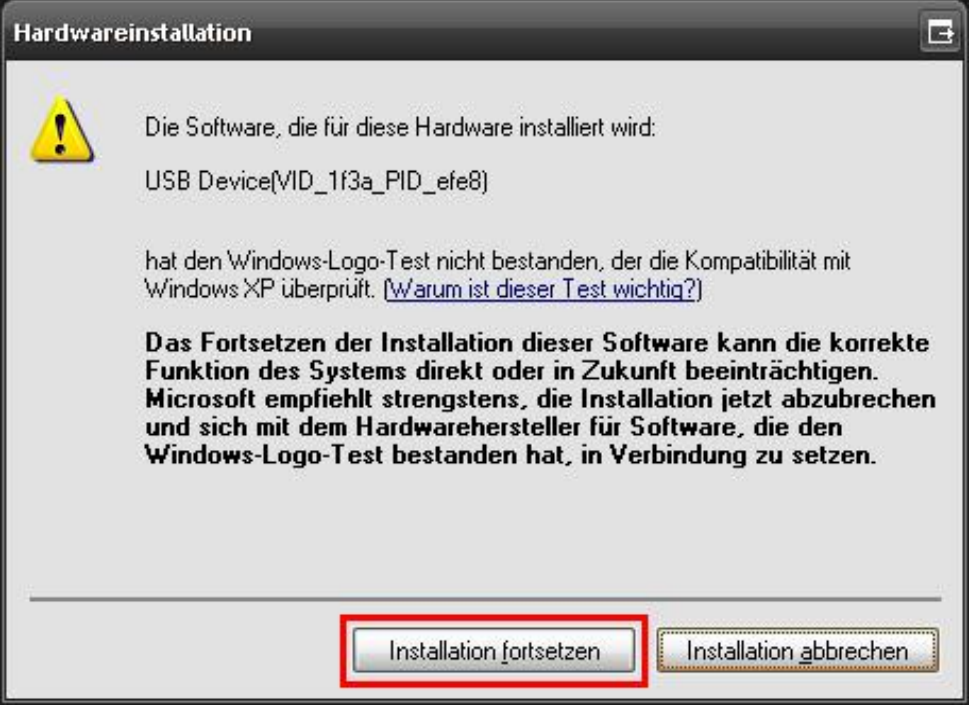

16. Die Treibersoftware wird nun automatisch installiert.

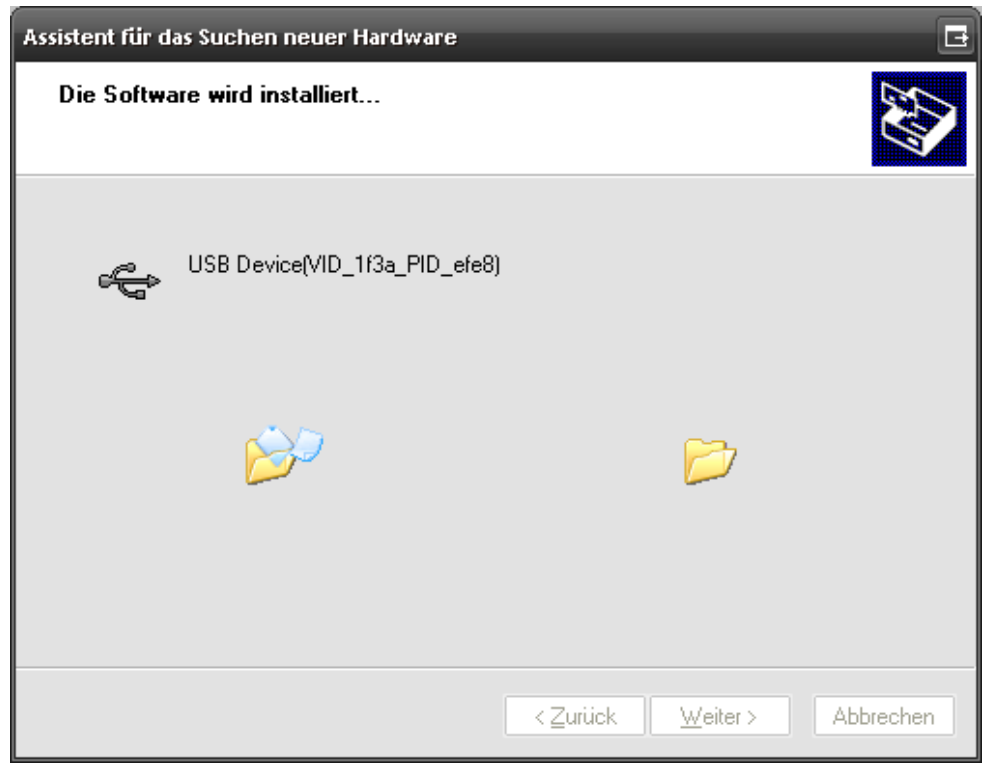

17. Sobald die Installation beendet ist, klicken Sie auf "**Fertig stellen**".

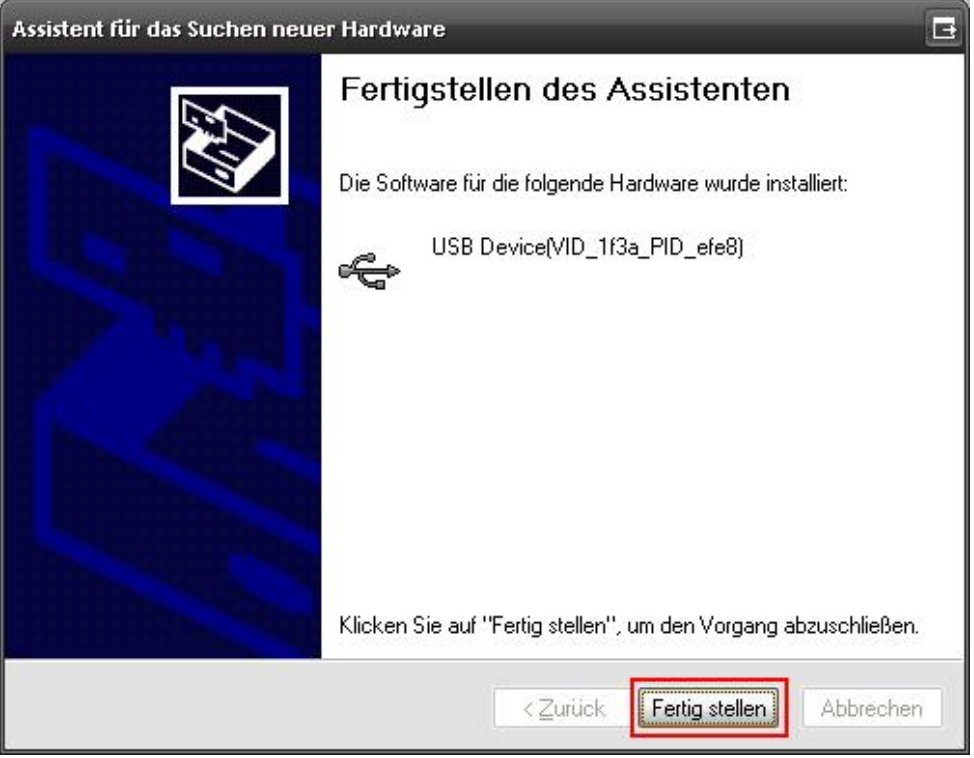

18. Während die Treibersoftware installiert wird, öffnet sich folgendes Hinweisfenster, das Sie danach fragt, ob Sie den eBook-Reader formatieren möchten. **Wählen Sie an dieser Stelle unbedingt "Nein".**

(**Achtung:** Falls Sie auf "Ja" klicken, werden alle gespeicherten Daten des eBook-Reader gelöscht! In diesem Falle müssen Sie unbedingt den eBook-Reader nach dem Update vom PC trennen, aus- und wieder anschalten, um die Erkennung des eBook-Reader mit Adobe® Digital Editions herzustellen.)

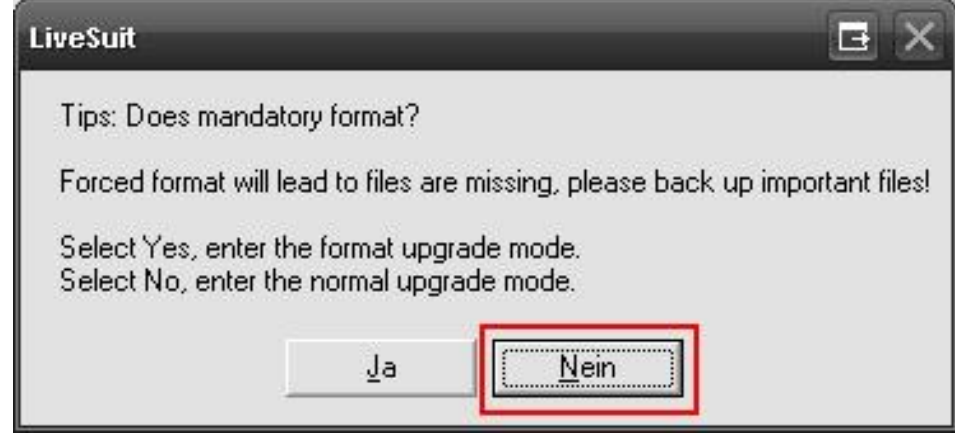

- 19. LiveSuit beginnt nun, das Firmware Update auf Ihren eBook-Reader zu installieren.
- 20. Wurde der Vorgang erfolgreich beendet, so erscheint die Nachricht "**Update success**" (Process: 100%). Drücken Sie "**OK**", um das Firmware-Update fertigzustellen.

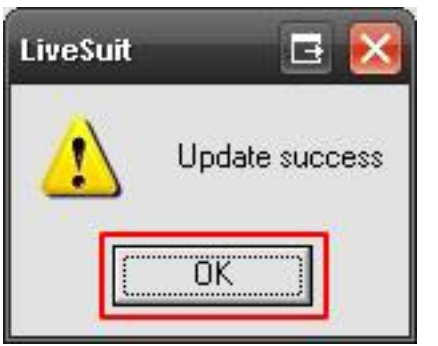

21. Drücken Sie "**Exit**", um das Programm zu beenden.

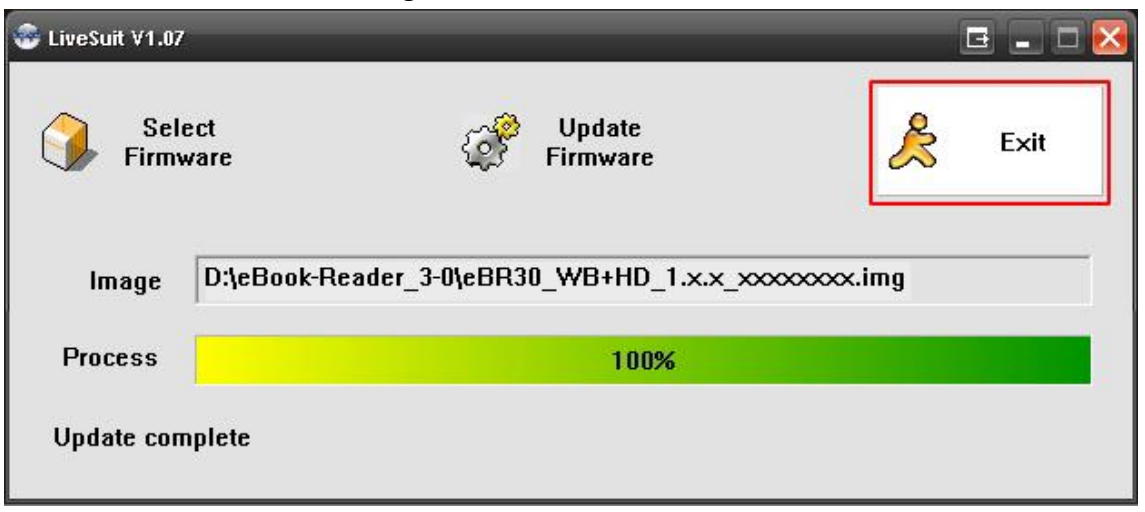

- 22. Nun ist das Firmware-Update abgeschlossen.
- 23. Trennen Sie anschließend den eBook-Reader vom USB-Anschluss Ihres PCs.
- 24. Schalten Sie den eBook-Reader aus, indem Sie die POWER-Taste für ca. 3 Sekunden gedrückt halten.
- 25. Schalten Sie anschließend den eBook-Reader wieder ein, indem Sie die POWER-Taste für ca. 3 Sekunden gedrückt halten.
- 26. Fertig.